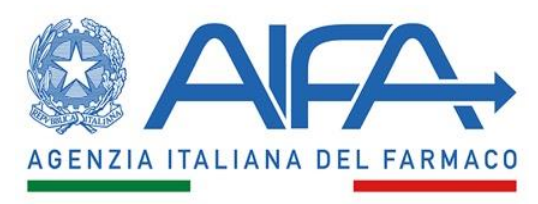

**Ufficio Sperimentazione Clinica**

**Indicazioni operative per il censimento dei Comitati etici territoriali (CET) in CTIS e gestione del relativo passaggio di competenze, a far data dal 7 giugno 2023, dai Comitati etici ad oggi attivi per la valutazione delle domande di sperimentazione clinica nella fase di gestione temporanea, ai CET.**

#### ACRONIMI:

CE: Comitato Etico

- CET: Comitato Etico Territoriale
- CTIS: Clinical Trials Information System
- OMS: Organisation Management Service
- ORG-ID: Organisation ID (identificativo unico in OMS).

## **1) A seguito dell'individuazione dei CET in ottemperanza al Decreto del Ministero della Salute 26 gennaio 2023, ai fini della operatività in CTIS:**

- Tutti i CET devono essere registrati in OMS e in possesso del relativo ORG-ID
- Il referente CTIS e il relativo back-up sono nominati tra i componenti della segreteria del CET
- E' necessario inviare ad AIFA ([reg.eu.sperimentazioni@aifa.gov.it\)](mailto:reg.eu.sperimentazioni@aifa.gov.it):
	- o La delibera istitutiva dei CET, e dove non espressamente indicato, specificare quali CE precedentemente censiti afferiscano al CET;
	- o Gli *username* e i relativi indirizzi e-mail degli utenti referente e back-up del CET;
	- o ORG-ID del CET solo nel caso in cui si renda necessaria una nuova registrazione in OMS.

#### **2) Nel momento in cui i nuovi CET vengono istituiti, si raccomanda:**

- Mantenere, ove possibile, i referenti e/o back-up a cui sono state già assegnate le procedure in CTIS, in quanto la visibilità delle sperimentazioni cliniche in CTIS è associata al singolo utente collegato all'ORG-ID del CE;
- In caso di nuovi referenti e/o back-up per CTIS, nominati tra i componenti della segreteria, comunicare tempestivamente ad AIFA username e relativo indirizzo e-mail al seguente indirizzo di posta elettronica reg.eu.sperimentazioni@aifa.gov.it; si precisa che tali utenti potranno accedere a CTIS solo dopo aver partecipato ad una sessione di formazione di AIFA ed in possesso del relativo attestato;

 Che il referente verifichi la correttezza dei dati dell'anagrafica del proprio CET nel portale OMS; si riportano nell' **Allegato 1** la procedura da seguire per aggiornare l'anagrafica in OMS e nell' **Allegato 2** la procedura da seguire per creare una nuova organizzazione in OMS.

## **3) Sono stati individuati i seguenti potenziali scenari:**

- 1. CET che mantiene lo stesso ORG-ID e lo stesso referente e/o back-up del CE precedentemente censito;
- 2. CET che mantiene lo stesso ORG-ID del CE precedentemente censito, ma con diverso referente e/o back-up;
- 3. CET che mantiene lo stesso ORG-ID e lo stesso referente e/o back-up di uno dei CE precedentemente censiti che afferiscono al nuovo CET;
- 4. CET che mantiene lo stesso ORG-ID di uno dei CE precedentemente censiti che afferiscono al nuovo CET ma con diverso referente e/o back-up;
- 5. CET con nuovo ORG-ID che mantiene lo stesso referente e/o back-up di uno dei CE precedentemente censiti che afferiscono al nuovo CET;
- 6. CET con nuovo ORG-ID e nuovo referente e/o back-up.

**Nello scenario 1:** non saranno riassegnati i ruoli in CTIS per le procedure che risultano già in carico all'username del referente e/o back-up del CE precedentemente censito.

**Negli scenari 2 e 4:** saranno riassegnati al nuovo referente e/o back-up i ruoli in CTIS per le procedure che risultano in carico al precedente referente e/o back-up.

**Nello scenario 3:** non saranno riassegnati i ruoli in CTIS per le procedure che risultano già in carico all'username del referente e/o back-up del CE precedentemente censito e saranno riassegnati i ruoli in CTIS per le procedure che risultano in carico ai referenti e/o back-up dei CE precedentemente censiti, decaduti e non più operativi, che afferiscono al nuovo CET.

**Negli scenari 5 e 6:** saranno riassegnati i ruoli in CTIS per le procedure in carico a tutti i CE precedentemente censiti, decaduti e non più operativi, che afferiscono al nuovo CET.

# **REGOLAMENTO EUROPEO SULLE SPERIMENTAZIONI CLINICHE** Aggiornamento di una Organizzazione già esistente in OMS *Allegato 1*

*Versione 1.0 (05/2023)*

Per poter modificare i dati di una Organizzazione in OMS è necessario essere affiliati a tale Organizzazione.

1. Per affiliare il proprio account all'Organizzazione accedere con le credenziali EMA a **EMA Account Management system** (https://register.ema.europa.eu/identityiq/home.html)

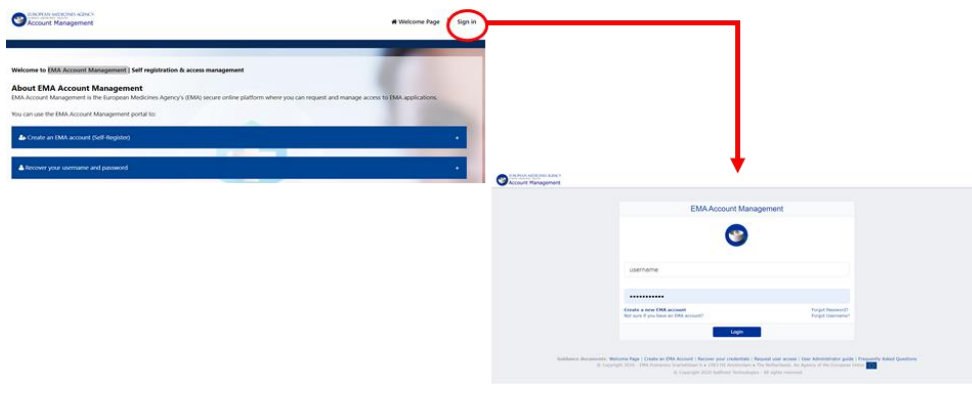

2. Cliccare su "Request Access for Organization"

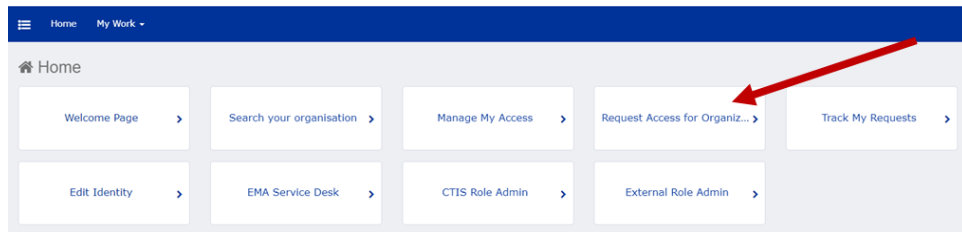

3. Inserire:

**THEOREAN MEDICINES ACENTY** 

- $-$  Italy in "Country",
- l'Organisation ID dell'Organizzazione. Il codice ORG-ID è stato comunicato nell'email di assegnazione della SC/SM. È sempre costituito dalle tre lettere ORG seguite da un numero a 9 cifre
- Premere Next. Il tasto Next permette sempre l'accesso alla schermata successiva.

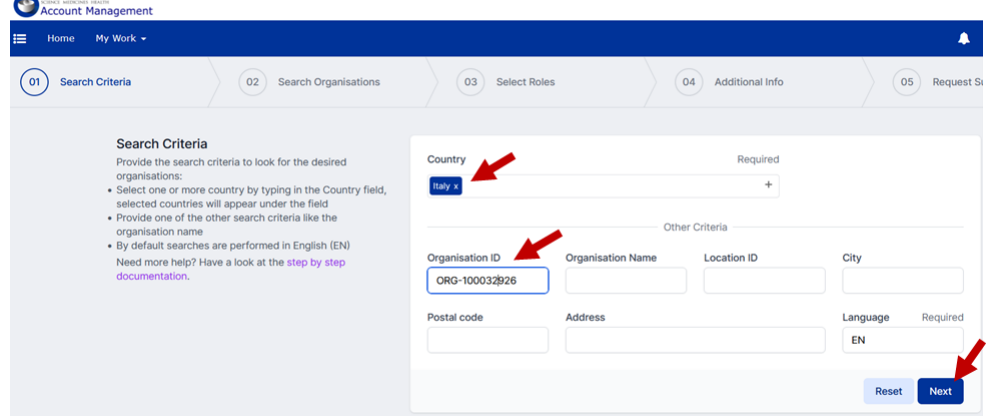

- 4. Confermare l'Organizzazione e premere Next
- 5. Selezionare il ruolo "SPOR NCA Super User" e Premere Next

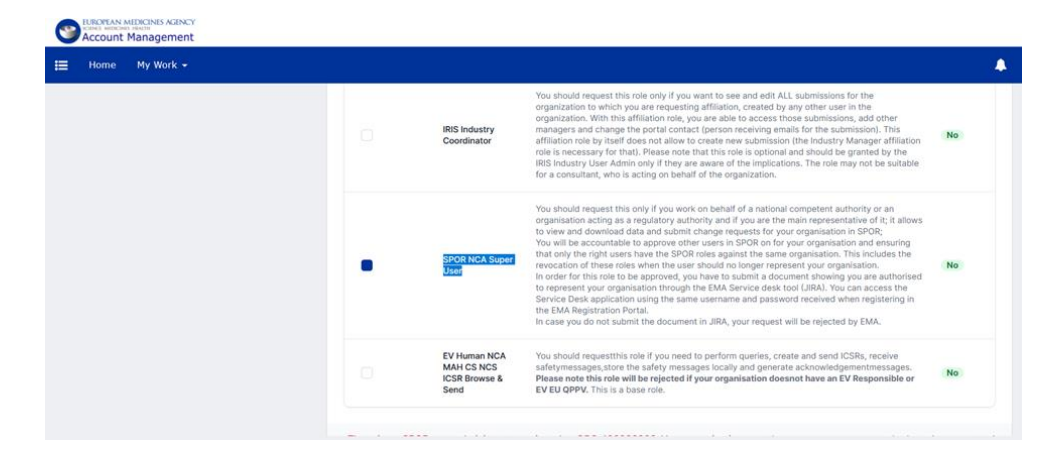

6. Allegare il documento di attestazione (Affiliation template disponibile nell'ultima pagina dell'allegato 1) a conferma della propria affiliazione, predisposto su carta intestata, compilato e firmato. Premere Next.

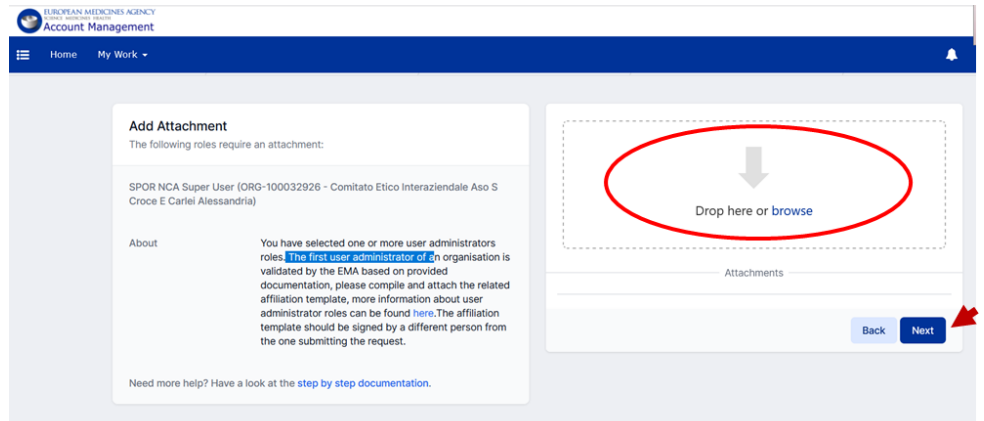

È necessario attendere qualche giorno per la conferma dell'affiliazione prima di procedere al punto successivo

7. Dopo che EMA avrà confermato la vostra affiliazione, accedere con le credenziali EMA a **SPOR data management services** (https://spor.ema.europa.eu/sporwi/)

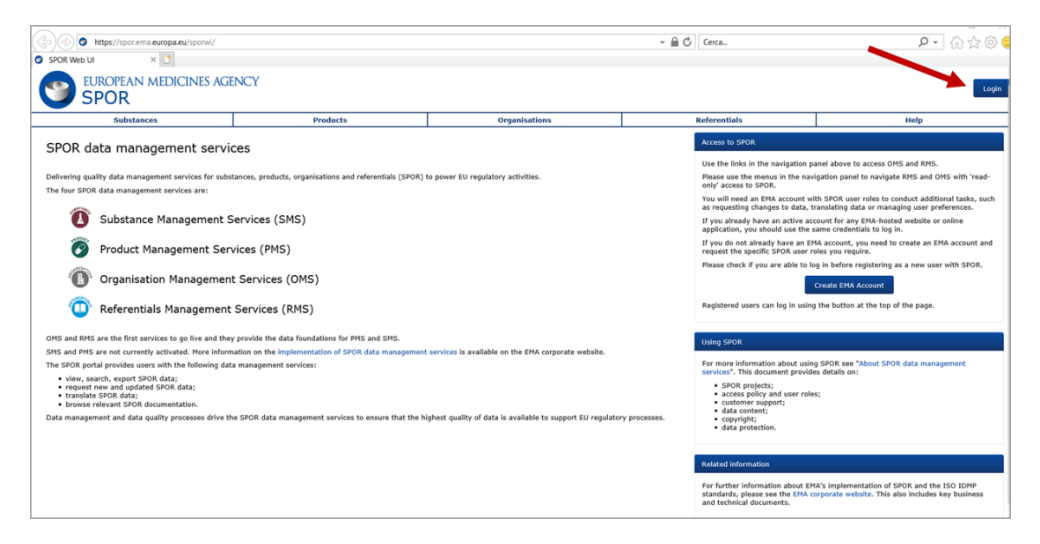

8. Cliccare su "Organisations"

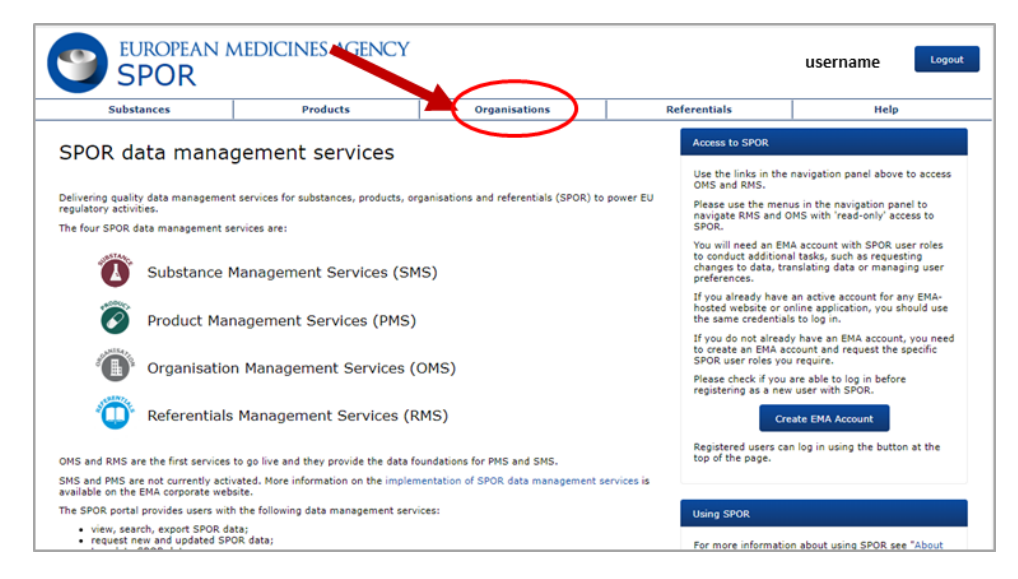

9. Cliccare sul secondo tab "Organisations"

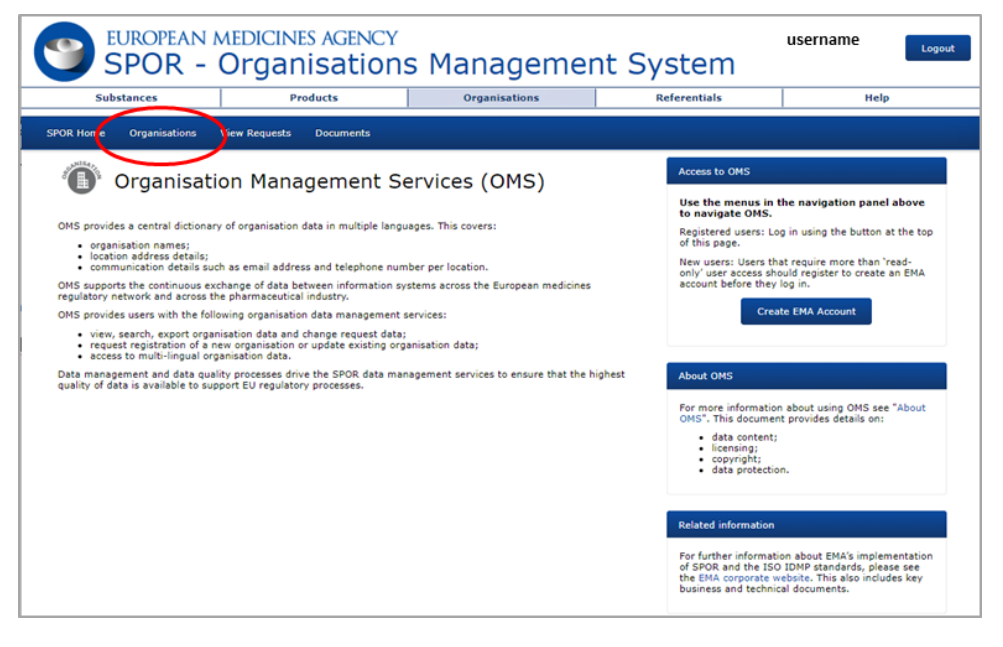

10. Inserire l'ORG-ID della propria Organizzazione e cliccare su Search

### Indicazioni operative CTIS versione 1.0 del 05/2023

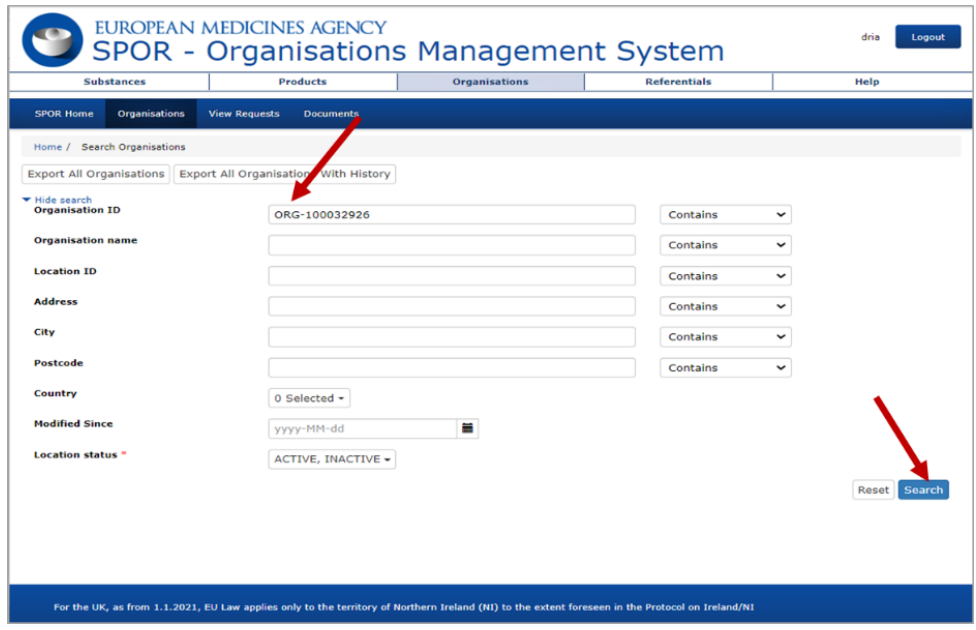

### 11. Cliccare su "Request Change"

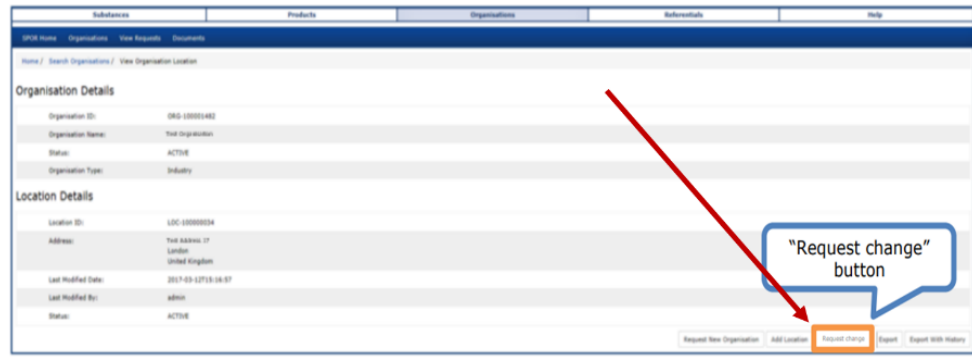

12. Assicurarsi che alla Voce "**CR Type**" sia indicato "*Update Organisation*". Dal menu a tendina della voce "*Request Reason"* selezionare il motivo della richiesta e allegare la documentazione a conferma della richiesta di modifica.

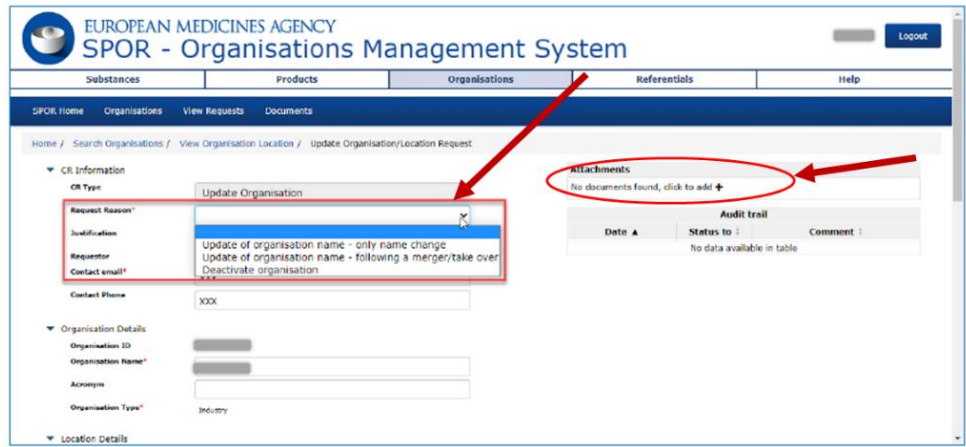

13. Comunicare la modifica apportata in OMS alla propria Organizzazione al seguente indirizzo di posta elettronica reg.eu.sperimentazioni@aifa.gov.it, avendo cura di indicare nell'oggetto il nome del CET e l'ORG-ID

Per ulteriori indicazioni/istruzioni si invita a fare riferimento al materiale predisposto da EMA:

- sul sito istituzionale di EMA: https://www.ema.europa.eu/en/human-regulatory/researchdevelopment/clinical-trials/clinical-trials-information-system-ctis-online-modular-training-programme
	- Quick guide How to use the Organisation Management Service (OMS) User access management (Module 03) (https://www.ema.europa.eu/en/documents/other/quick-guidehow-use-organisation-management-service-oms-ctis-training-programme-module-03\_en.pdf)
- sul sito SPOR Organisations Management System: https://spor.ema.europa.eu/sporwi/
	- E OMS Change Requests Guidance Rules and Supporting documentation required by change request type (https://spor.ema.europa.eu/omswi/#/viewDocuments)

*<[Official Organisation letterhead]>*

*[Place and date] [EMA Account Management Portal]*

Subject: SPOR Super User Role Access [*OMS ORG-ID: ORG-1000XXXXX*] Dear Sir/Madam

We are hereby requesting that *name and surname* is authorised to obtain the first *SPOR NCA Super User*  for **<***name of the Organisation> <***the Organisations listed below***>* and therefore is empowered for the approval/rejection of **SPOR** user access requests within the same organisation(s).

Details of the **SPOR** Super User are provided below:

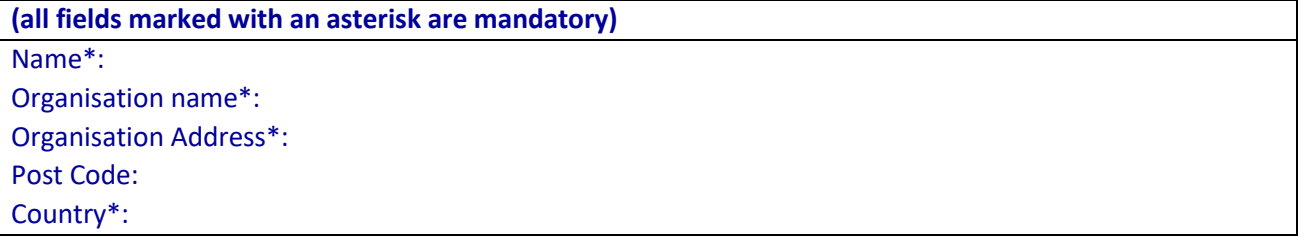

By obtaining the SPOR Super User role, the user accepts the responsibility for the accuracy of the lists of SPOR Super Users and other users representing the same organisation(s), for ensuring that there is always at least one SPOR Super User acting on behalf of the organisation(s) they represent and that the rights of access for all their users are kept up to date.

*<If the User Admin/Super User has requested multiple roles linked to different organisations in the EMA Account Management Portal>*

*List of Organisations for which the first <IRIS Industry User Admin/Parallel Distribution User Admin/SPOR Super User/> needs to be affiliated*

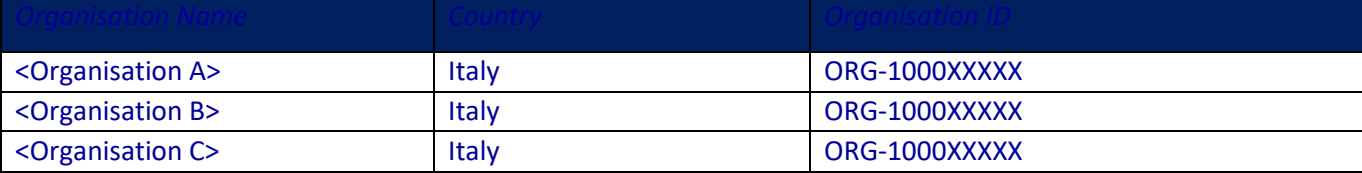

Yours faithfully,

[Signature of person currently authorised to sign on behalf of the Organisation to be selected in the EMA Account Management Portal]

# **REGOLAMENTO EUROPEO SULLE SPERIMENTAZIONI CLINICHE** Registrazione di una nuova Organizzazione in **OMS**

*Allegato 2 Versione 1.0 (05/2023)*

## 14. Accedere con le credenziali EMA a **SPOR data management services** (https://spor.ema.europa.eu/sporwi/).

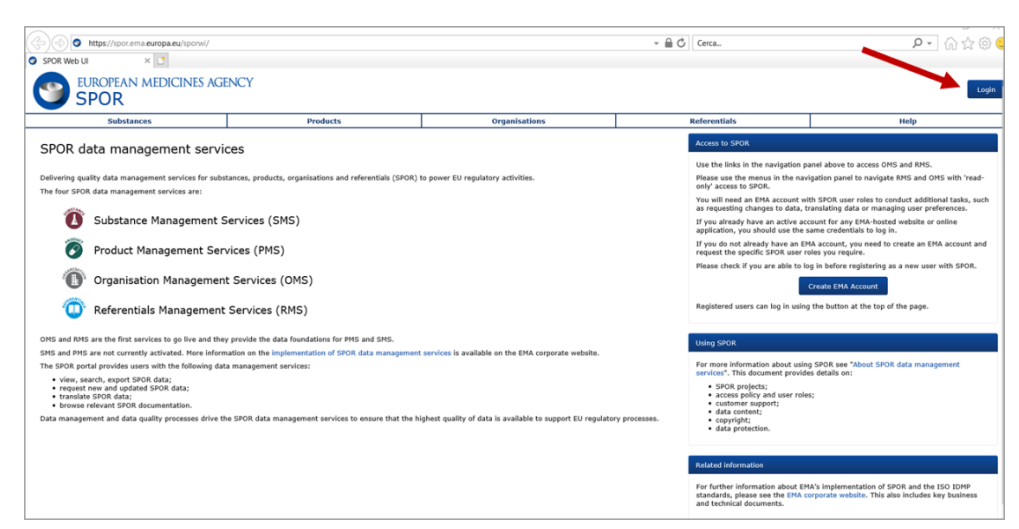

## 15. Cliccare su "Organisations"

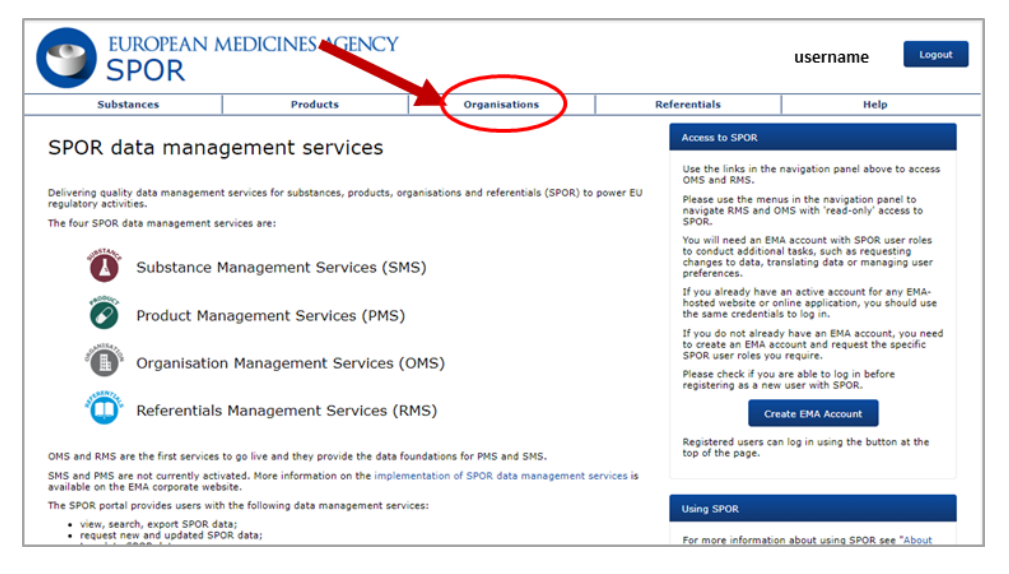

#### 16. Cliccare sul secondo tab "Organisations".

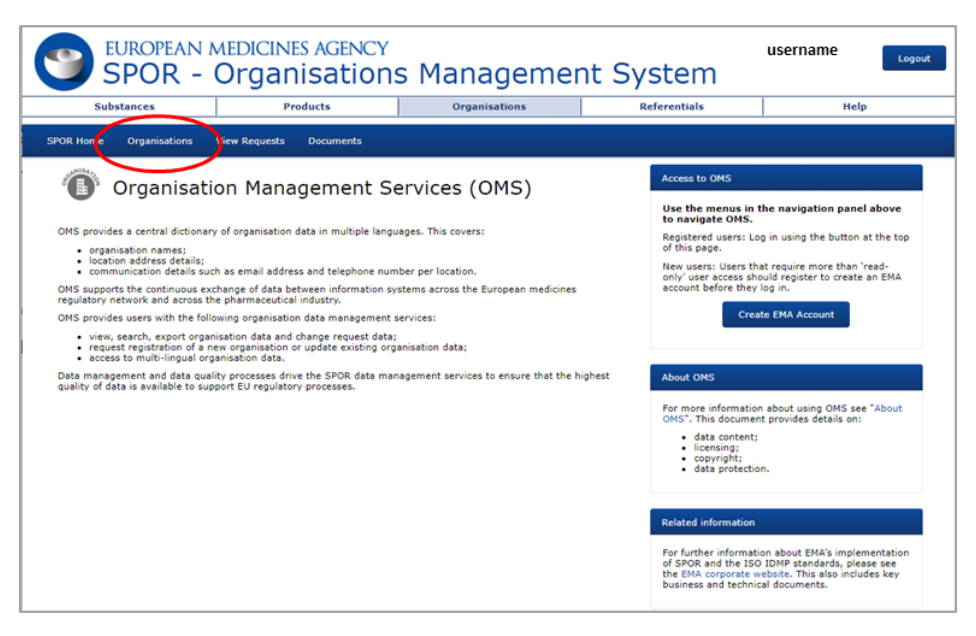

17. Inserire il nome della nuova Organizzazione e cliccare su Search.

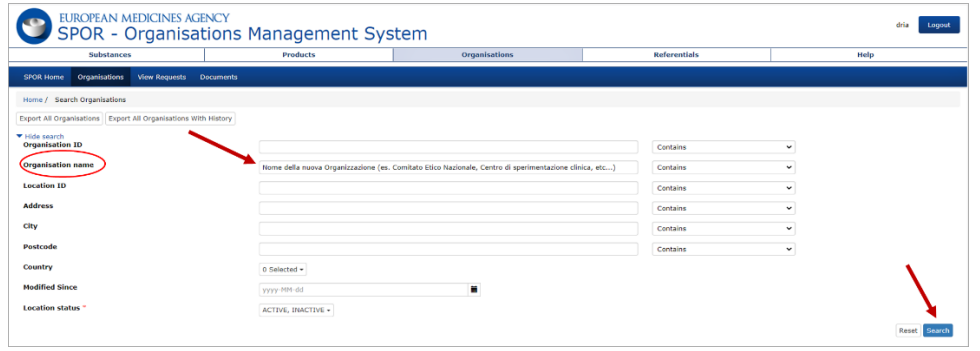

18. Cliccare su "Request New Organisation". Il sistema abilita il tasto "Request New Organisation" solo quando l'Organizzazione non esiste in OMS e la ricerca non fornisce alcun risultato.

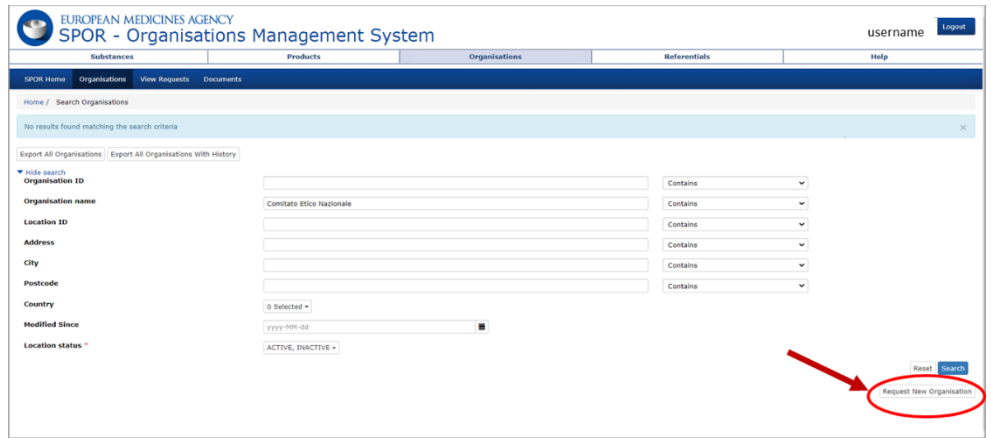

19. Dal menu a tendina della voce "*Request Reason*" selezionare "Create a new organisation - as a new legal entity".

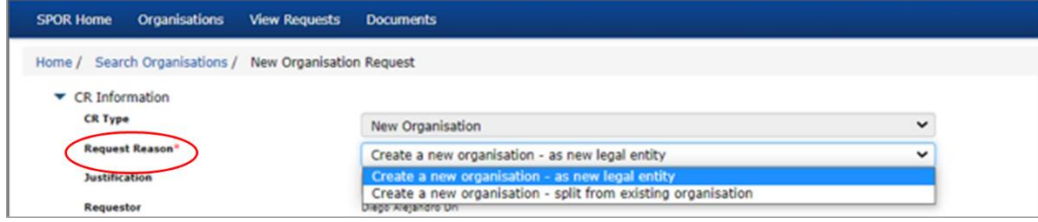

20. Dal menu a tendina della voce "Organisation Type" selezionare "Regulatory Authority" per i Comitati Etici.

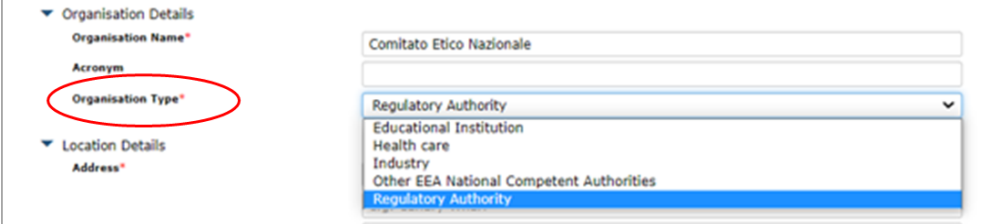

21. Inserire tutti i dati richiesti, caricare la dichiarazione attestante l'esistenza della nuova entità legale predisposta su carta intestata, compilata e firmata (*Headed letter document signed and dated* nell'ultima pagina dell'allegato 2) e solo dopo premere Submit.

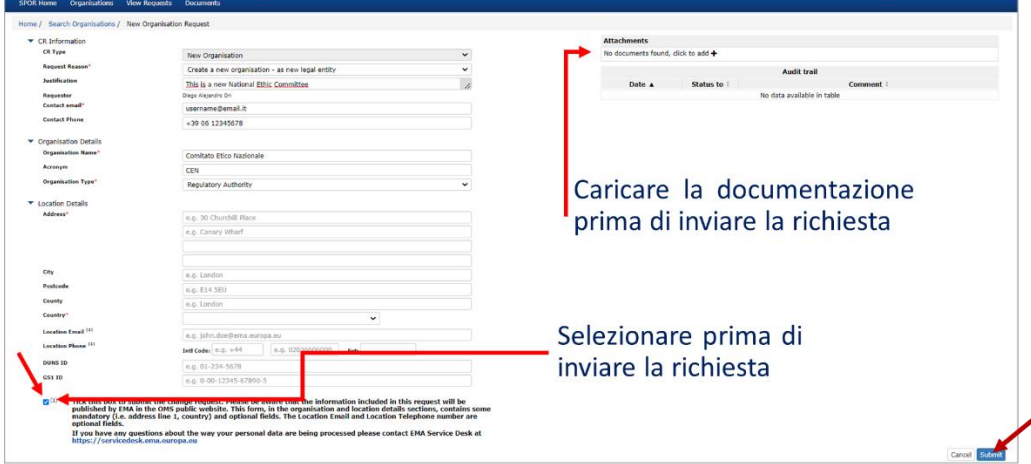

22. Comunicare la creazione della nuova Organizzazione e l'ORG-ID al seguente indirizzo di posta elettronica reg.eu.sperimentazioni@aifa.gov.it.

Per ulteriori indicazioni/istruzioni si invita a fare riferimento al materiale predisposto da EMA:

- sul sito istituzionale di EMA: https://www.ema.europa.eu/en/human-regulatory/researchdevelopment/clinical-trials/clinical-trials-information-system-ctis-online-modular-training-programme
	- Quick guide How to use the Organisation Management Service (OMS) User access management (Module 03) (https://www.ema.europa.eu/en/documents/other/quick-guidehow-use-organisation-management-service-oms-ctis-training-programme-module-03\_en.pdf)
- sul sito SPOR Organisations Management System: https://spor.ema.europa.eu/sporwi/
	- E OMS Change Requests Guidance Rules and Supporting documentation required by change request type (https://spor.ema.europa.eu/omswi/#/viewDocuments)

<[Official Organisation letterhead]>

*[Place and date]*

## Subject: **New Legal Entity Registration Request** Dear Sir/Madam

We are hereby requesting that the following new Organisation is registered in OMS:

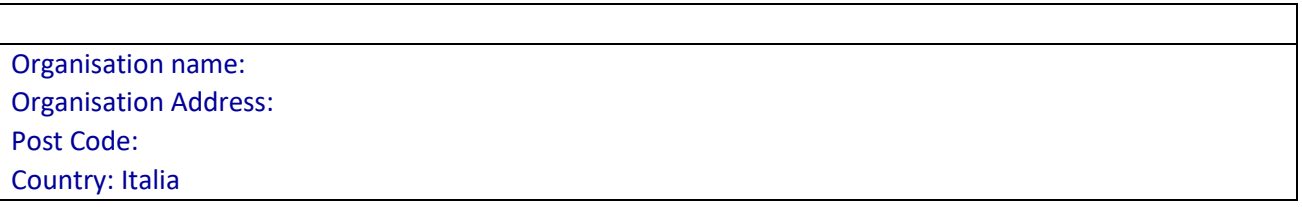

Yours faithfully,

Rome, date [Signature of person currently authorised to sign on behalf of the Organisation]